# **Normen bei der TIB**

Obwohl Normen eigentlich von jedem befolgt werden sollten, ist der Zugang zu ihnen streng beschränkt. Die Verlage lassen sich das Recht, sie zu lesen, teuer bezahlen. Das ist der Grund, warum man die meisten Normen nicht einfach so im Internet findet. Zum Glück sitzten wir hier in Hannover, was technische Information angeht, an der Quelle: Die TIB hat eine Campuslizenz für alle DIN und EN-Normen. Der [Zugang dazu](http://rzblx10.uni-regensburg.de/dbinfo/detail.php?bib_id=ubtib&colors=&ocolors=&lett=a&titel_id=1007) ist unter dem Stichwort "Perinorm" von allen Rechnern im Uni-Netz möglich.

Da Normen etwas hochgeheimes sind, muss man einige Hürden überwinden:

## **ICA-Client**

Auf dem lokalen Rechner muss ein ica-Client laufen. Das ist ein proprietäres Programm von Citrix, das am eigenen Rechner ein Fenster eines entfernten anzeigt. Die Downloadseite für icaclient ist hier: [http://www.citrix.com/English/ss/downloads/results.asp?productID=186&c1=sot2755.](http://www.citrix.com/English/ss/downloads/results.asp?productID=186&c1=sot2755)

#### **Installationsanleitung Linux (Debian/Ubuntu)**

- Für Debian/Ubuntu wähle man Linux → deb-Paket
- Openmotif installieren: apt-get install libmotif3
- Das deb-Paket installieren: dpkg -i icaclient\_11.100\_i386.deb

#### **ICA-Datei im Browser aufrufen**

Die ica-Datei auf dem TIB-Server enthält leider die falsche Adresse. Daher erzeugt der Link auf der TIB-Seite nur die Fehlermeldung

"Cannot get address for application "NORD\_DIN\_KON"

Abhilfe: Dieser [Link](http://bibo.iqo.uni-hannover.de/dokuwiki/data/media/fertigung/nord_din_kon.ica) zeigt auf eine korrigierte ica-Datei.

Alternativ: Die [korrigierte ica-Datei](https://elektroniq.iqo.uni-hannover.de/lib/exe/fetch.php?media=fertigung:nord_din_kon.ica) auf der lokalen Festplatte ablegen und einen Browser damit aufrufen.

#### **Norm suchen**

Wenn alles richtig läuft, wird mit der ica-Datei im Rechenzentrum ein Internet-Explorer gestartet, den man auf dem lokalen Bildschirm zu sehen bekommt. Die Suchmaske für die Normdatenbank bekommt man, indem man auf den Knopf "Login" auf der linken Seite klickt. Inn den Suchergebnissen muss man auf die Überschriften klicken, um eine Anzeige des Volltext-PDFs zu bekommen – Weiterhin in einem ferngesteuerten IE-Fenster.

#### **Speichern**

Ein Speichern der Norm auf der lokalen Festplatte ist nicht möglich. (Wo kommen wir da hin…)

#### **Ausdrucken**

Wenn man die Norm ausdrucken will, muss man sich mit einer TIB-Kartenummer und dem zugehörigen Passwort authentifizieren.

### **Ende**

Wenn man nicht freiwillig vorher den icaclient schließt, wird nach einer Stunde die Session automatisch beendet.

From: <https://elektroniq.iqo.uni-hannover.de/>- **ElektronIQ**

Permanent link: **<https://elektroniq.iqo.uni-hannover.de/doku.php?id=fertigung:normen>**

Last update: **2012/09/19 18:24**

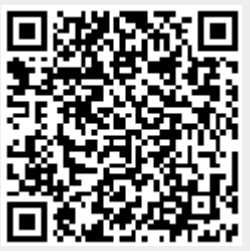